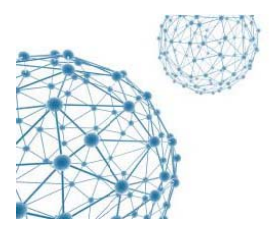

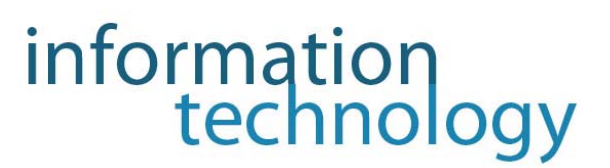

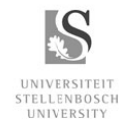

# HOW TO SET UP NOKIA'S MAIL FOR EXCHANGE

# "Shortened and customised version of document provided by NOKIA"

# 1. Installing from Internet or Intranet

You may have received an installation package on a CD or other media, but you can get the most up to date version from the following locations:

http://support.sun.ac.za/Utilities/Nokia/MailForExchange(2.3.0).SISX (Stellenbosch Intranet) http://businesssoftware.nokia.com/mail for exchange (Internet)

## 2. When you downloaded the installation file to your computer:

2.1 Use the "Application Installer" which is provided by the "Nokia PC Suite" installed on the computer to install the program to the phone.

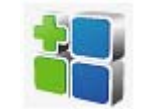

## **Application Installer Icon**

## 2.2 Alternatively:

Copy the installation file from your computer onto your mobile device or memory card by using a USB cable, Bluetooth, Nokia PC Suite, or infrared file transfer. Then install the file from your Nokia Handset.

## 3. Starting Mail for Exchange

To start Mail for Exchange, go to the MfE folder on your mobile device where Mail for Exchange is installed. Select the Mail for Exchange icon:

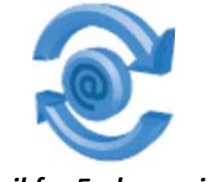

**Mail for Exchange icon** 

When you start Mail for Exchange for the first time, you are prompted to create a profile. A profile lets you customize how you want Mail for Exchange to work.

Select Yes to this prompt because to use Mail for Exchange, you will need to enter some information in the profile.

A menu listing categories of settings will appear in order for you to create a profile, as shown:

• Connection. Enter information that allows Mail for Exchange communicate with the Microsoft Exchange server hosting your account.

**webmail.sun.ac.za (for Stellenbosch) webmail1.sun.ac.za (for Tygerberg)**

• **Credentials**. Enter information that identifies you to the Exchange server

**USERNAME: fcdk PASSWORD: xxxxxx DOMAIN: STB (for Stellenbosch) DOMAIN: TYG (for Tygerberg)**

•**Sync content**. Specify whether you want to synchronize email, contacts, calendar, tasks, or any combination of the four.

- •**Sync schedule**. Specify when you want synchronization to occur.
- **Calendar**. Specify how you want to synchronize your calendar.
- **Tasks**. Specify how you want to synchronize your tasks.
- **Contacts**. Specify how you want to synchronize your contacts.
- **Email**. Specify how you want email to behave on your device

If you want to create a profile at a later date, you can select **Options** > **Create Profile** to access this menu again

#### **4. Exiting from Mail for Exchange**

To exit from Mail for Exchange, select **Exit** from any Mail for Exchange menu. Synchronization continues in the background according to the schedule you have defined in your profile.

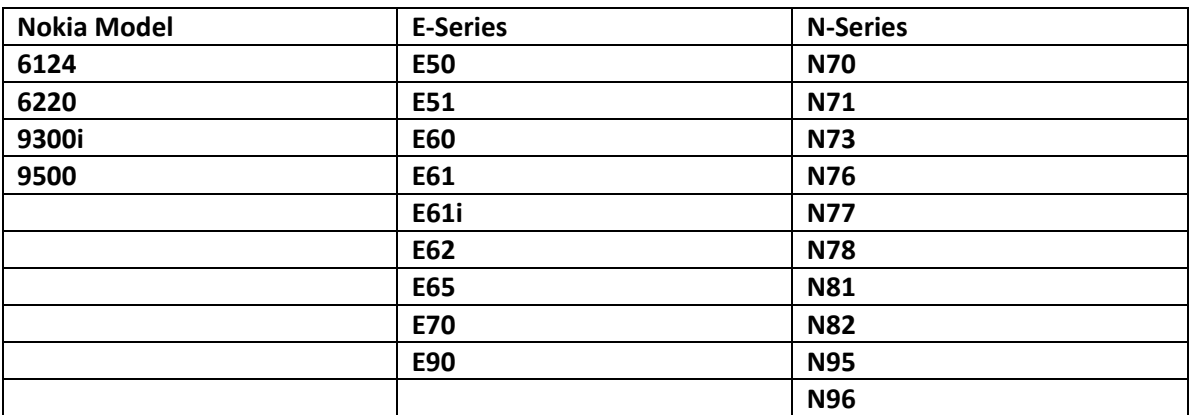

#### **5. Supported Nokia Models**

#### **6. Install the SUN Certificate via desktop computer**

Download certificate to desktop of the computer: http://ca.sun.ac.za/suca.der

#### **Rename file and install on handset:**

- 1. Right click on the certificate file *suca.der* and rename the file to *suca.cer*
- 2. Copy *suca.cer* to handset via the **Windows explorer**.
- 3. Go to handset and open the *suca.cer* file where it was stored on handset and install.